## **Steps for matching Common App to Naviance**

- $\Box$  Log in to [www.commonapp.org.](http://www.commonapp.org/) Click the green Apply Now tab if you need to set up an account
- $\Box$  Once account is established, click on the Common App tab at the top
- $\Box$  Click on the Education tab in the left column
- $\Box$  Under School Lookup, click Find School. Select Pearl River High School (in NY there's one in LA too!)
- $\Box$  If you haven't already added a college to apply to, click the College Search tab at the top.
- $\Box$  Enter a college's name to search (just the name is sufficient). When your college appears on the search list, click the **check box** next to the college's name, and click Add. Then click Return to Result List.
- $\Box$  Click on the My Colleges tab
- $\Box$  Click on the tab for Recommenders and FERPA in the left column
- $\Box$  To the right, click the blue link for Release Authorization
- $\Box$  Click the box for "I have completely read ..." and click Continue.
	- o Click the box for "I authorize every school …".
	- o Click the first circle for "I waive my right …".
	- o Click the last box for "I understand …".
	- o Type in your full name in the Signature box and click Save
- $\Box$  Open another tab and log in to [www.student.naviance.com/prhs](http://www.student.naviance.com/prhs) (don't forget the prhs part)
- $\Box$  Under My Favorites, click Colleges I'm Applying To.
- $\Box$  On the red bar, click the tab for Match Accounts. In the box that says Common App Email Address, enter the email address you used for your Common App account and your date of birth, and click the tab for Match. If it doesn't say Your Common App Account Has Been Matched, see your counselor.
- $\Box$  Once these steps are done, you can continue working on your Common Application. All of the details for completing the Education section are provided for you in the sheet distributed in the computer lab.
- $\square$  Features to note in Naviance:
	- o On the home page, check out Important To-Dos and Tasks.
	- o The college visit schedule is listed under What's New.
	- o Also note the Document Resources on the bottom. It contains all the forms you need. The On-line Application Form (also known as "the green sheet") is available there as well.
	- o Since averages and most recent test scores are now entered in Naviance, students can now see how they compare to their choice colleges. If you search for a college, and click on the admissions tab on the college profile, scroll down to the scattergram (graph). You will now be plotted with a red circle on the graph. This will help you determine which colleges are considered safety, target, or reach schools for you.
- **As always, please see your counselor with any questions!**

# **PRHS Details for the Common App Education Section**

### **HIGH SCHOOL INFORMATION**

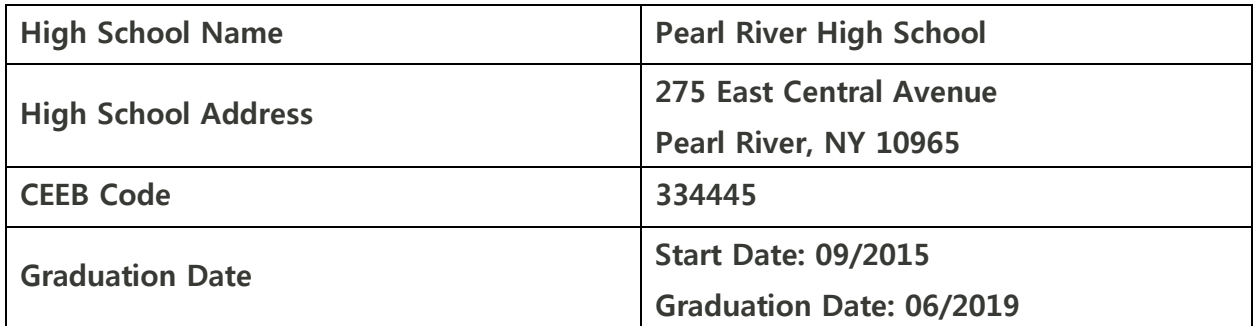

#### **COUNSELOR INFORMATION**

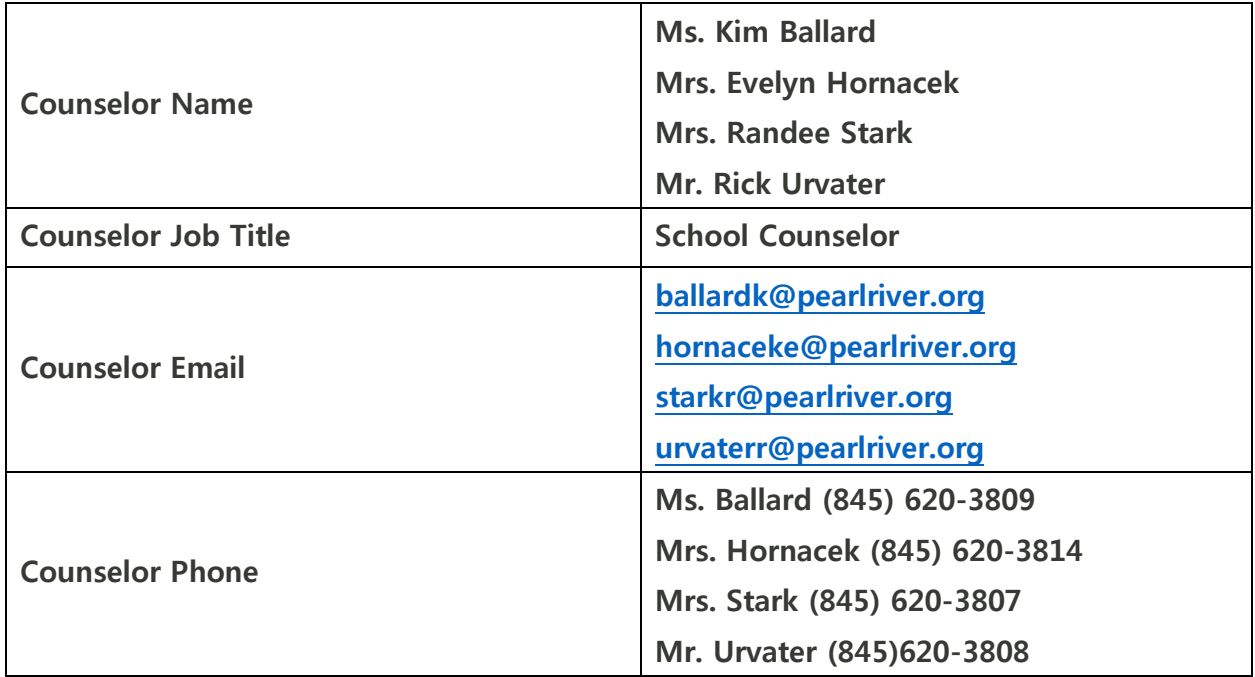

#### **GRADES**

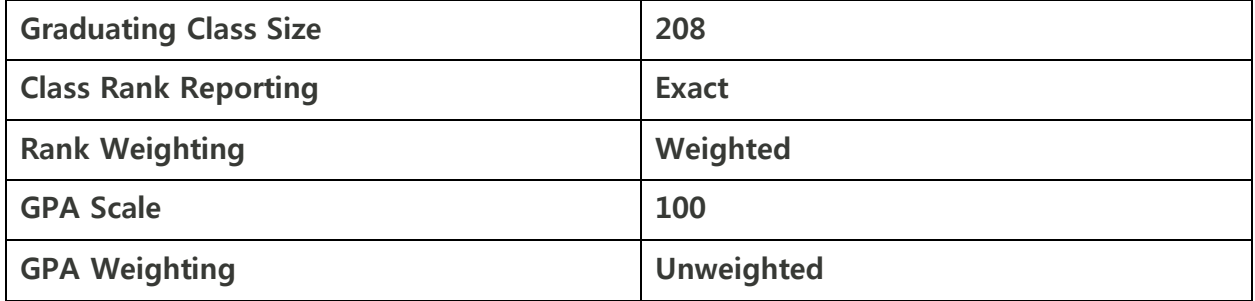

## **Current or Most Recent Year Courses**

**Course Scheduling System: Semester**